$\sim$  西興部村への添付ファイル付きメールに係る取扱いについて  $\sim$ 

西興部村では、重要な個人情報を多数取扱っており、個人情報保護の安全性の確保と セキュリティ対策の一層の強化を図るため、村宛の添付ファイル付き及びHTML形式 のメールについては、その取扱いを変更させていただくこととなりました。

つきましては、大変ご迷惑をおかけいたしますが、今後、添付ファイル付き及びHT ML形式のメールについては、下記のとおりのご対応となりますので、ご理解の程よろ しくお願い申し上げます。

なお、ファイルが添付されていないまたは、HTML形式ではないメールの送信方法 については、これまでと同様であり、変更はございません。

【西興部村へのメール送信の流れ】

- ① メール送信者様が、西興部村宛てに『添付ファイル付きのメール』を送信します。
- ② 村ではメールの本文は受信しますが、添付ファイルを受け取ることが出来ません。
- ③ また、HTML形式メールもテキスト形式となり、URLも削除となります。
- ④ 村では、メール送信者様へ、添付ファイルの送信依頼を行ないます。
- ⑤ メール送信者様に、ファイル送信のためのURLが通知されます。
- ⑥ メール送信者様に、ファイル送信のためのワンタイムパスワードの取得を行なって いただきます。
- ⑦ メール送信者様に、添付ファイルのアップロード操作を行なっていただきます。 (状況により、③の手順からとなる場合もあります。)

上記のうち、⑤及び⑥の作業をメール送信者様に行なっていただく必要があります。 詳細手順は、次ページ以降をご確認願います。

(なお、次ページ以降に表示している画像の内容は例であり、実際の画像とは異なり ます。)

【HTML 形式のメールの扱いについて】

送られてくるメール本文が、HTML 形式のメールの場合、テキスト形式へ自動変換処理 が施されます。また、内部に URL 記述があった場合は、URL が削除となりますのでご 了承願います。

《手順1》

・村では、『添付ファイル付きメール』の受信を確認後、メール送信者様へ下記のメ ールを送信します。

① 以下の内容のメールが届きます。

内容をご確認頂き、URLをクリックしてください。

UR 有効期間は5日間です。1ファイルあたりの容量制限は、100MBです。

ファイル受取依頼  $12.23$ このメールは、ファイル送信依頼ユーザー様からの依頼により、北海道情報セキュリティクラウド:ファイル転送 機能「ファイル授受」から発信しております。 ファイル受け取り事業者ユーザー<receive@example.jp> 様 ファイル送信依頼ユーザー〈send@example.jp>様よりファイル受取依頼が来ております。 ご確認の上 https://file.hokkaido-sc.lg.jp/public/vWosgApPRYTA4rUBqHFZnZTjmEP6fXePvrEHIRn-IXI/n/e2NHVH0e より画面で用いてすぐい。 以下、ファイル送信依頼ユーザー様からのメッセージです。 ファイル受け取り事業者ユーザー様 お世話になります。ファイル送信依頼ユーザーです。 ご依頼のファイルを送信させていただきます。 受け取りのほど、宜しくお願い致します。 以上、宜しくお願い致します。 --------------------------------

② メールにありますURLをブラウザで開いていただくと、以下の画面となります。 パスワードの送信先メールアドレスを確認し[パスワード取得]をクリックします。 ファイル受信が画面を開くためのパスワードがメールされます。

1回限りのパスワードです。

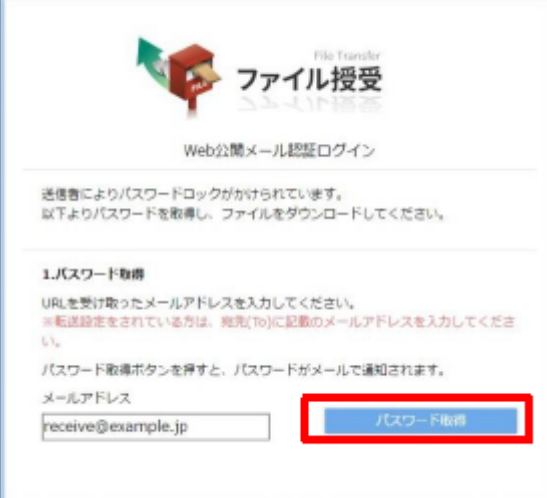

パスワードを入力する画面が表示されます。

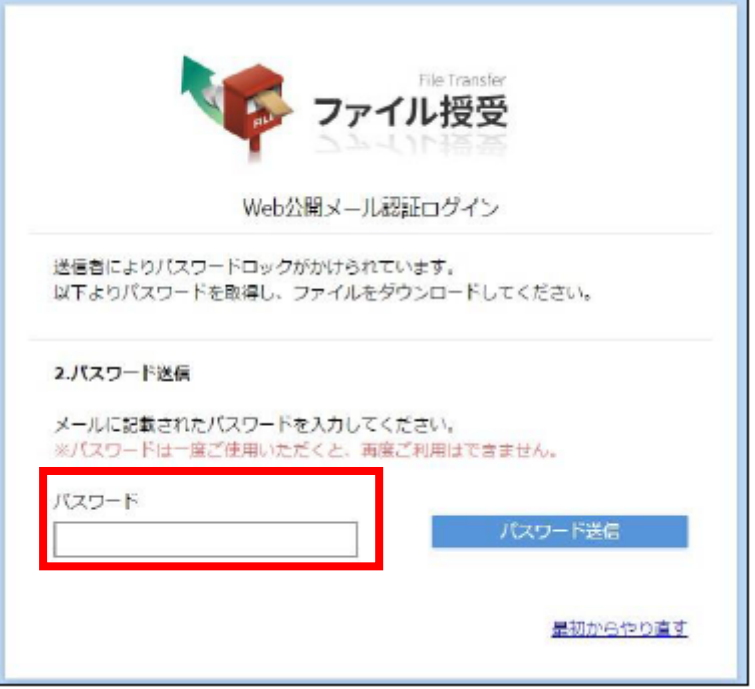

 ファイルダウンロード画面のパスワードメールが届きます。 ※このパスワードの有効期限は、1時間です。

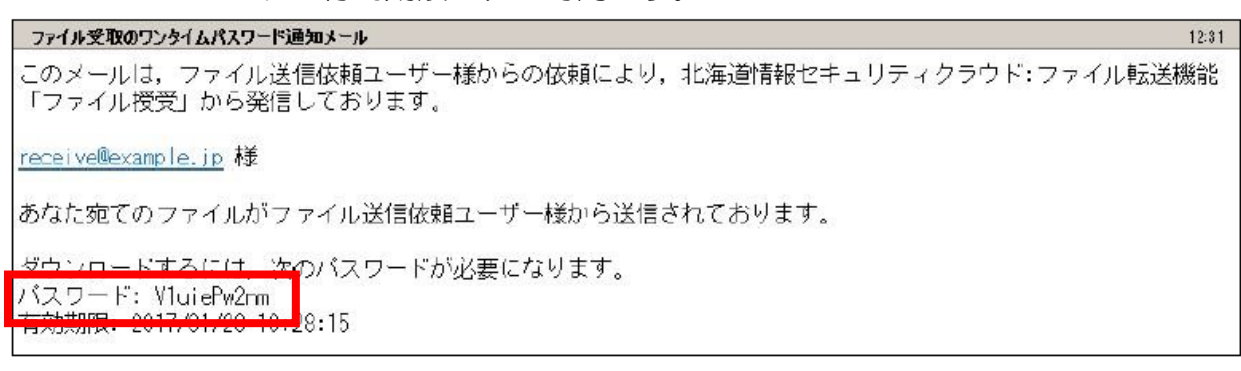

メールに記載のパスワードを入力し[パスワード送信]をクリックします。

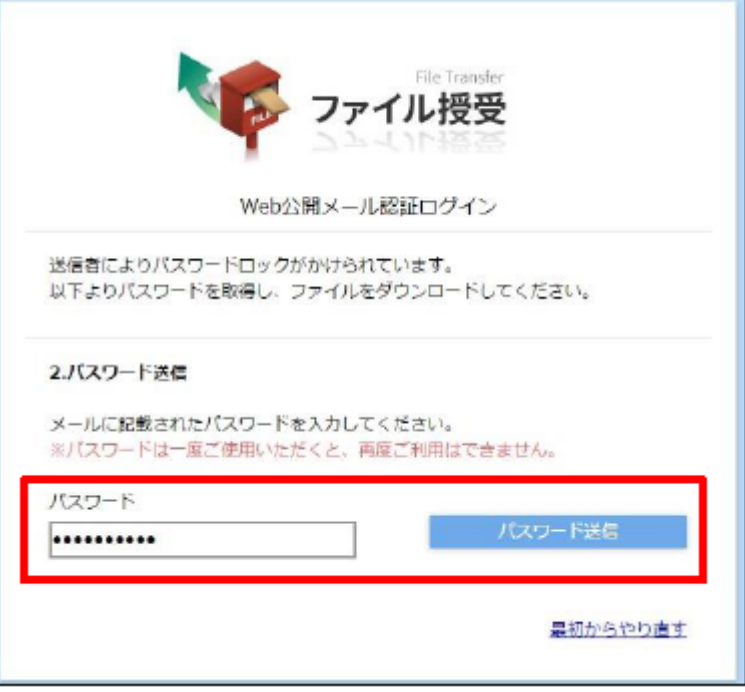

ファイル送信画面が表示されます。

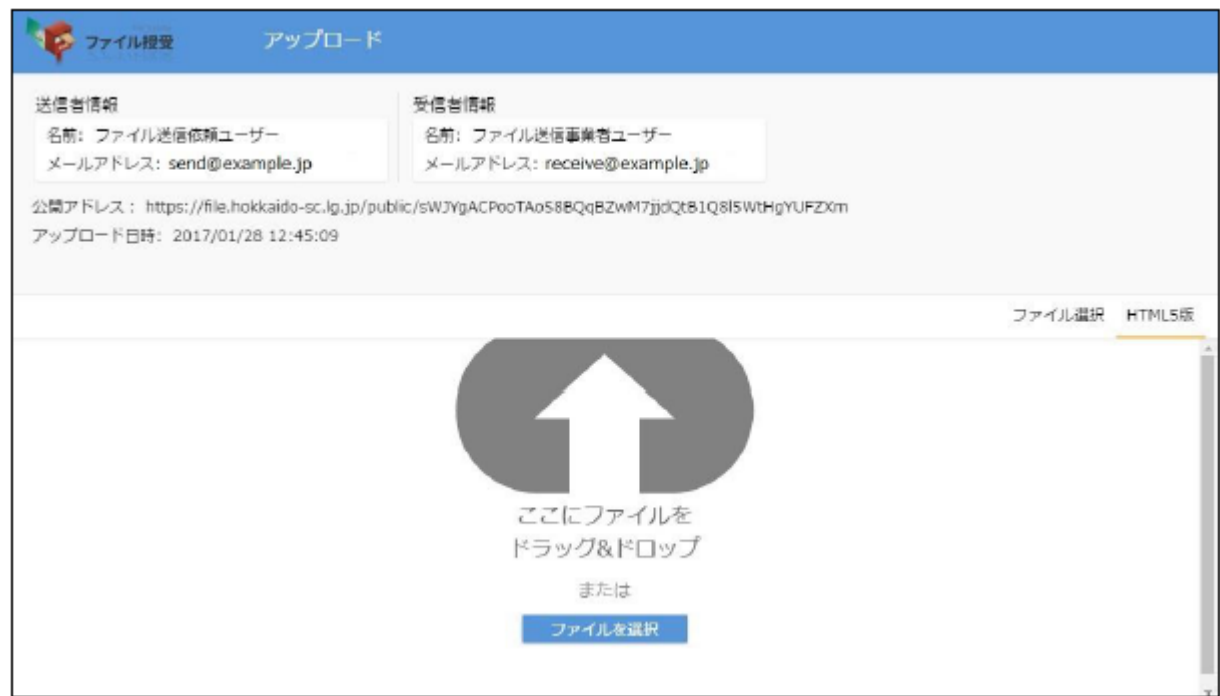

## 送信するファイルをドラッグアンドドロップします。 もしくは「ファイル選択」ボタンからの選択画面を開き選択します。

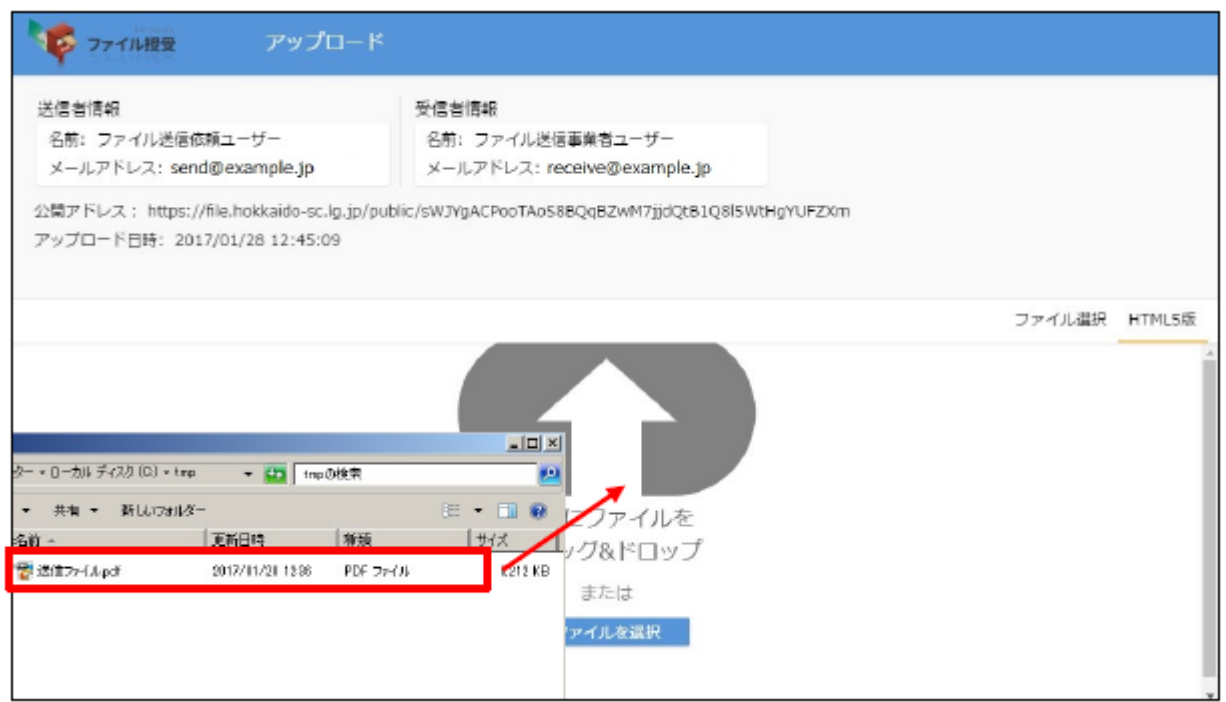

## ファイル名が表示され[待機中]となりましたら[アップロード]をクリックします。

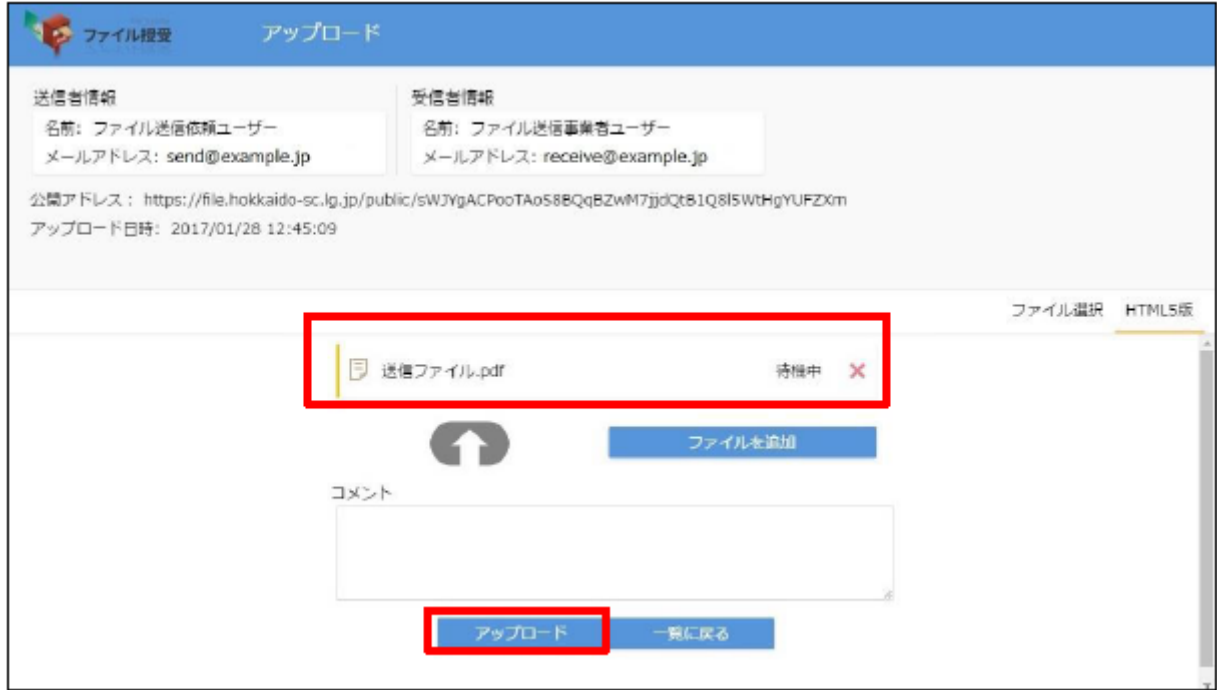

⑨ アップロードされたことを確認し[閉じる]をクリックします。

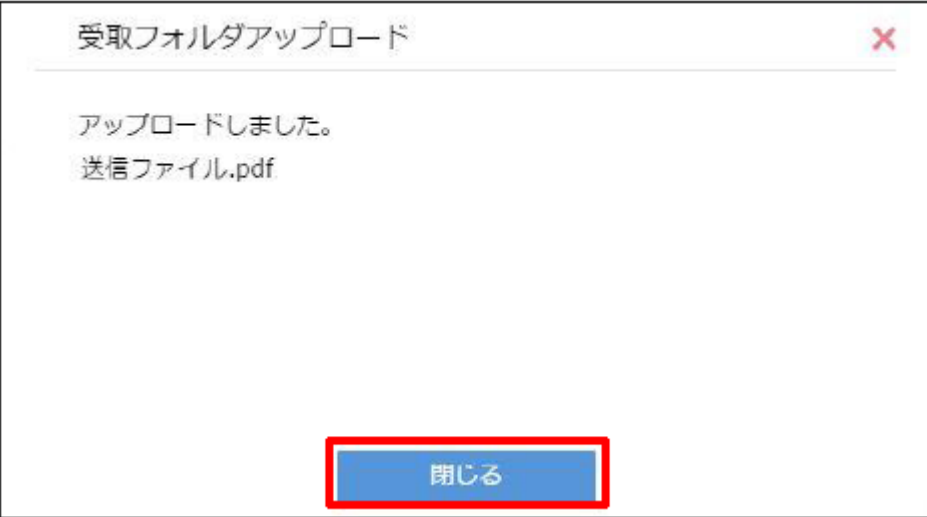

以上の作業を実施いただくことで、西興部村へのファイル送信作業が完了となります。 なお、アップロードが完了した旨のメールが、村(担当者)へ自動的に送信されます。